[wlan](https://zhiliao.h3c.com/questions/catesDis/163)接入 AP[管理](https://zhiliao.h3c.com/questions/catesDis/675) **[zhiliao\\_DL4RX](https://zhiliao.h3c.com/User/other/29775)** 2018-11-24 发表

# 组网及说明

**1 配置需求或说明**

### **1.1 适用产品系列**

本手册适用于如下产品:

ERG2 产品系列路由器ER8300G2-X、ER6300G2、ER3260G2、ER3200G2等;NER324; Mini AP产品系列Mini M20、Mini A20、Mini A50、Mini A31、Mini A21、Mini A51等。 ERG2设备LAN口默认管理地址为192.168.1.1,默认用户名密码均为admin。

### **1.2 组网说明**

Mini A21、Mini NW8321C作为无线接入点, ERG2路由器作为AP出口路由器及无线控制器, H3C S51 10-28P-PWR作为二层接入交换机(以下简称交换机),负责给AP POE供电以及转发数据。AP分别 接交换机的GigabitEthernet 1/0/1和GigabitEthernet 1/0/2口,GigabitEthernet 1/0/3口连接有线PC,交 换机上行口iGigabitEthernet 1/0/4连接路由器的LAN1口,ERG2路由器WAN1口连接运营商宽带。

#### **1.3 配置需求**

该组网描述了ERG2路由器管理Mini AP, 为用户提供无线网络服务典型应用场景, 需要实现如下功能 :

1. 有线PC流量,ERG2和AP之间的管理流量均属于VLAN1,无线流量分别属于VLAN10和VLAN20 ,起到内网有线流量和无线流量分离的作用,有线和无线均可以访问internet。

2. 在路由器上配置3个VLAN和对应的DHCP服务器 (ERG2默认VLAN1为192.168.1.0/24, AP管理 地址172.17.1.0/22属于VLAN1的子接口,也属于VLAN1)。

3. AP由ERG2分配IP地址, IP网段为172.17.1.0/22, 属于管理VLAN1, 管理员可在网络中任何位 置,通过AP的管理地址管理AP,AP上设置两个SSID,分别属于VLAN10和VLAN20。

4. POE交换机进行相应的配置,相应接口允许VLAN1、VLAN10和VLAN20的报文通过。

5. 无线终端连接SSID接入网络,并采用DHCP方式获取IP地址上网,IP地址由路由器分 配192.168.10.0/24和192.168.20.0/24网段,有线用户接入网络获取192.168.1.0/24网段IP地址。

#### **2 组网图**

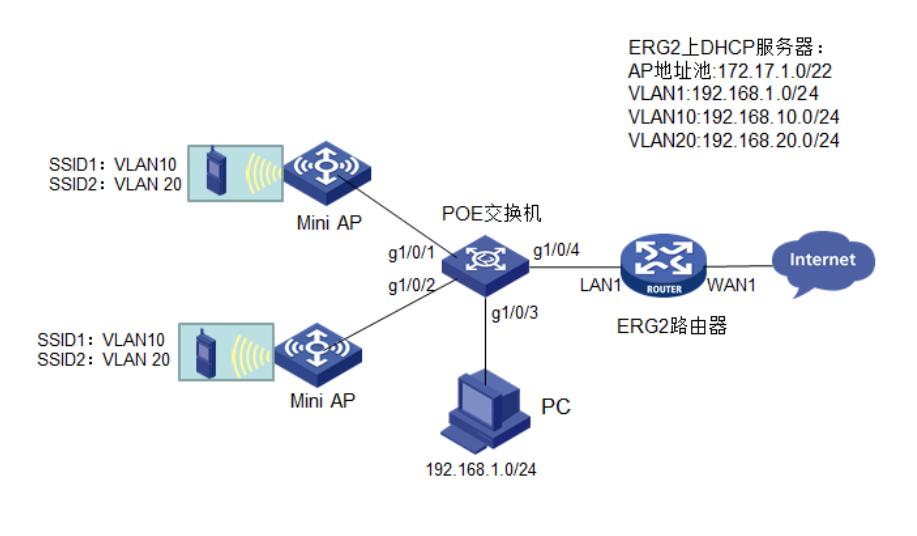

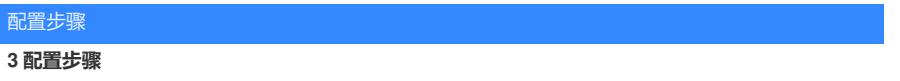

## **3.1 登录ERG2设备**

#ERG2默认管理地址为192.168.1.1/24, 默认用户名密码均为admin, 配置PC和ERG2路由器网络连通 ,在浏览器地址栏中输入http://192.168.1.1打开设备管理页面。

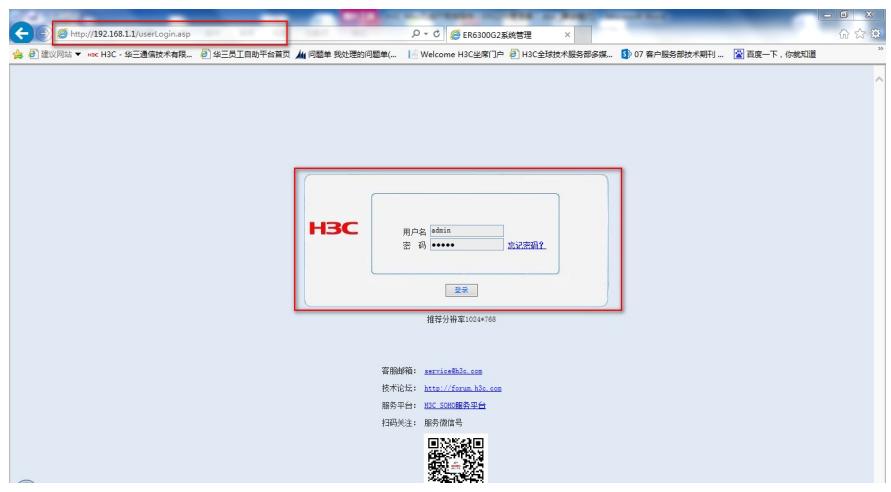

## **3.2 配置WAN口**

#ERG2路由器的WAN1口连接运营商线路并物理UP,配置路由器的WAN1口(支持DHCP、PPPOE拨 号和静态IP三种方式),本文采用PPPOE拨号方式,正确配置拨号账号和密码(账号密码由对应运营 商提供) 即可。

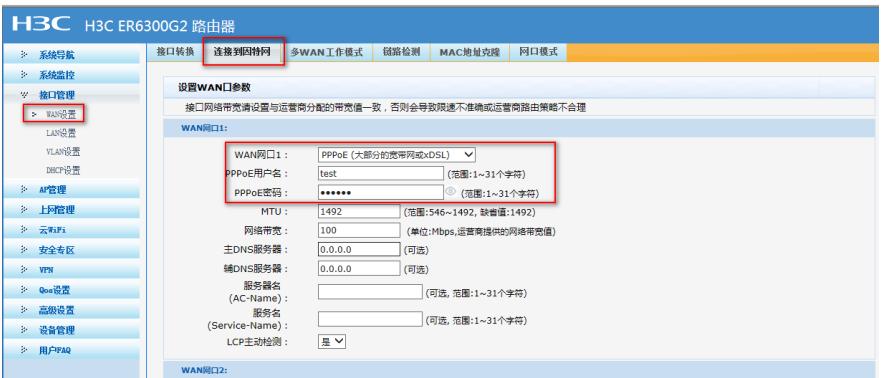

# **3.3 配置LAN口、DHCP服务**

#将ERG2路由器LAN1口PVID设置为VLAN1,并放通VLAN1、VLAN10和VLAN20

# Trunk 口设置

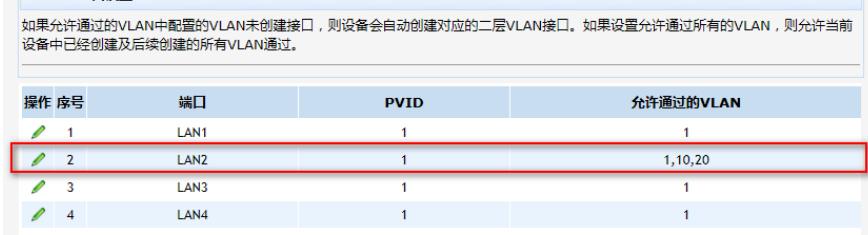

#VLAN10VLAN20DHCPVLAN1DHCP

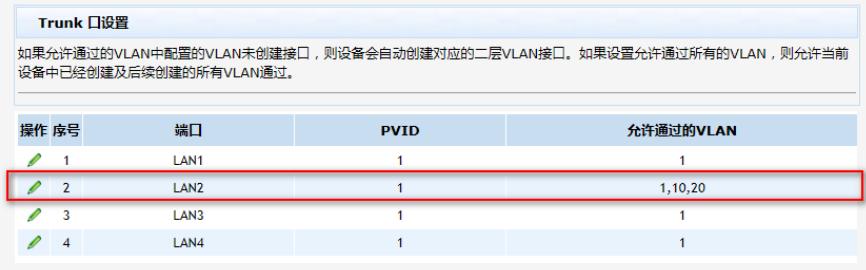

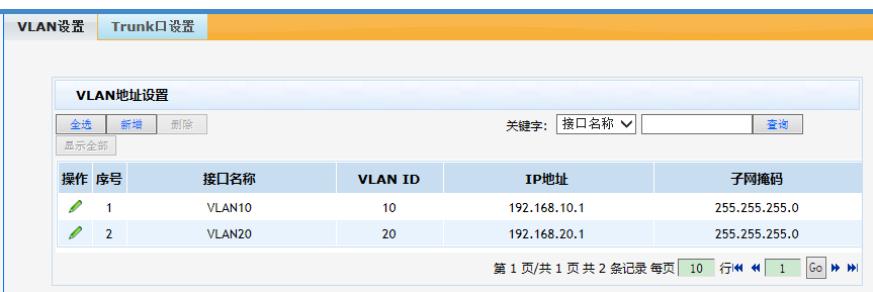

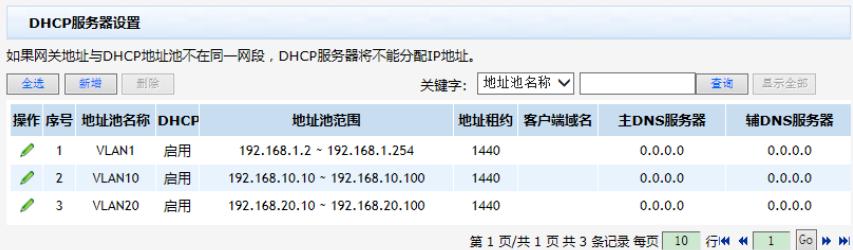

#### **3.4 配置AP上线**

#启用AP管理功能,选择管理VLAN为VLAN1

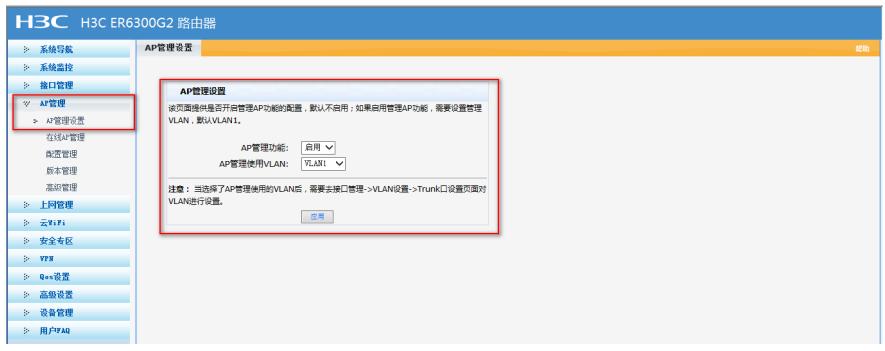

#AP172.17.1.0/22

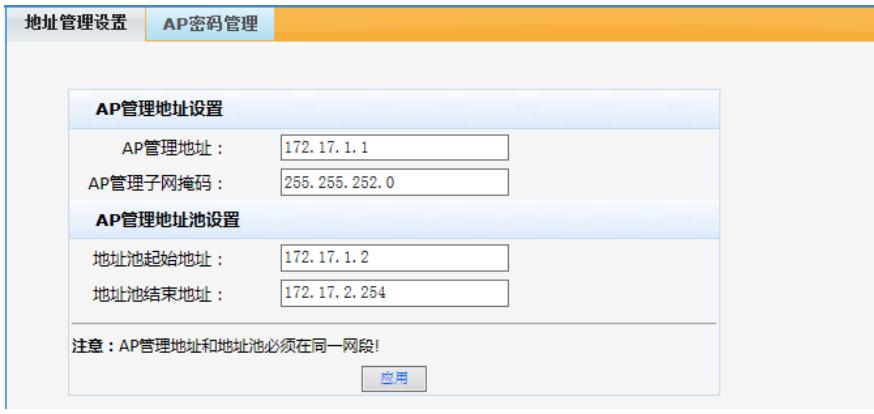

## #AP注册并上线

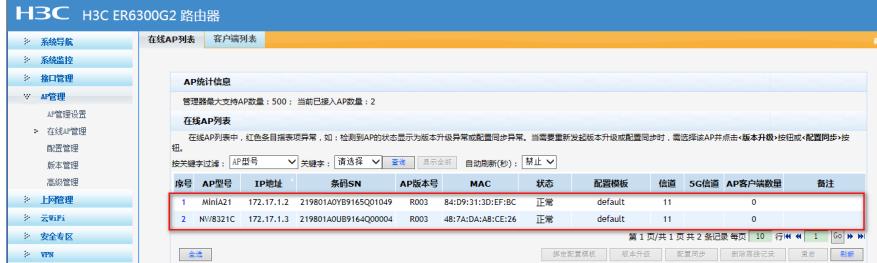

#### **3.5 配置无线服务**

由于本文中选取的实验AP A21和NW8321C均是2.4G单频AP,因此这部分只介绍2.4G配置 (5G配置 同2.4G)。

# 1. 设备默认无线配置简介

#M20默认自带两个SSID, 2.4G和5G分别为H3C和H3C\_5G, 加密方式均为不加密, 并且带一个默认 配置模板,默认配置模板中的2.4G和5G的 SSID-1采用无线基本配置,其中任意一个修改配置都会导

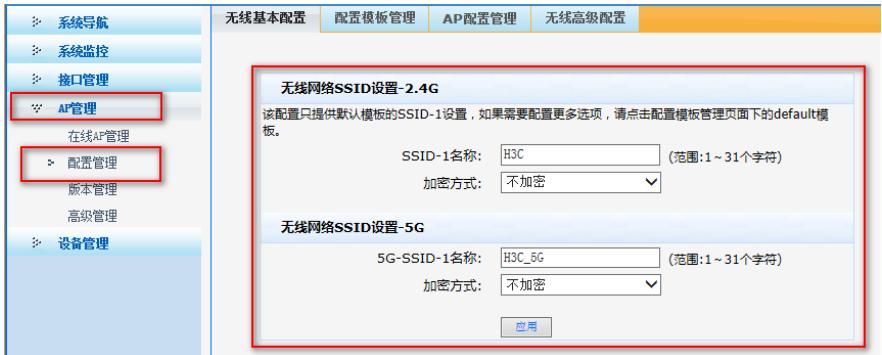

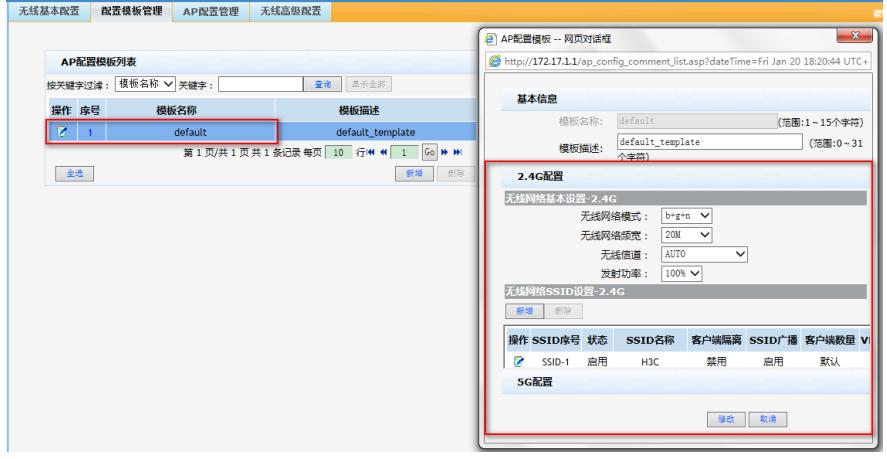

## 2. 创建无线配置模板

#创建一个无线配置模板test,用于给上线的AP下发无线配置(如果需要给不同的AP下发不同的无线配 置,可以创建多个无线配置模板,分别下发给AP),在无线配置模板中配置两个无线SSID,分别属于 VLAN10和VLAN20,无线网络均采用WPA-PSK/WAP2-PSK加密,加密秘钥为12345678。

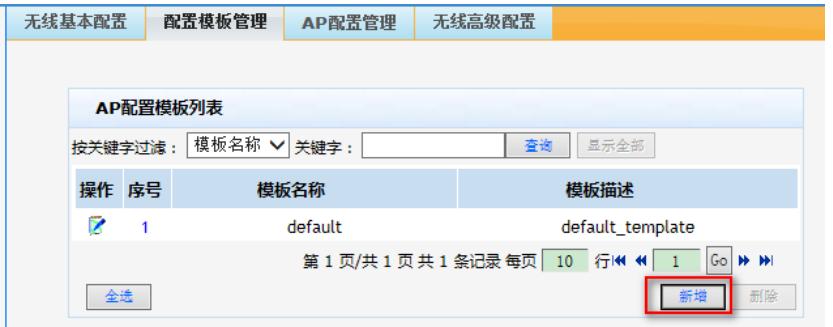

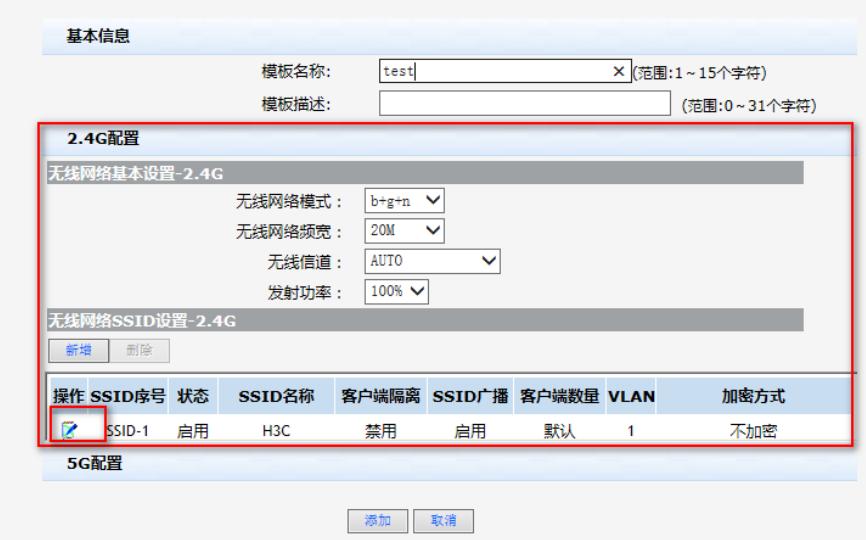

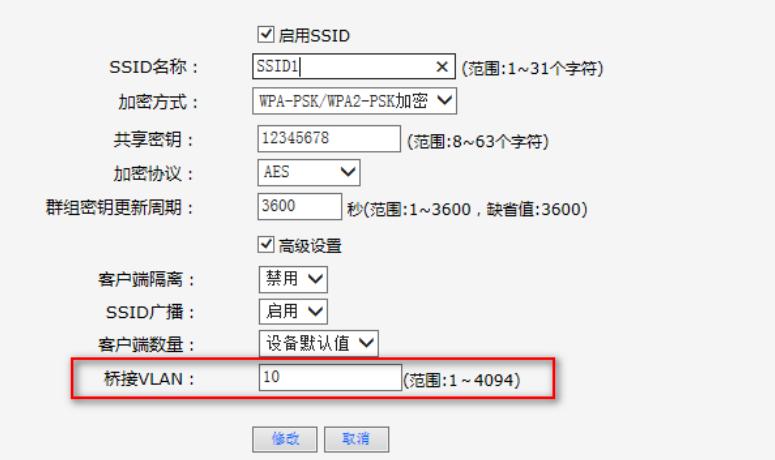

#同理,点击新增按钮,创建无线网络SSID2,桥接VLAN配置为20,配置加密方式和密钥

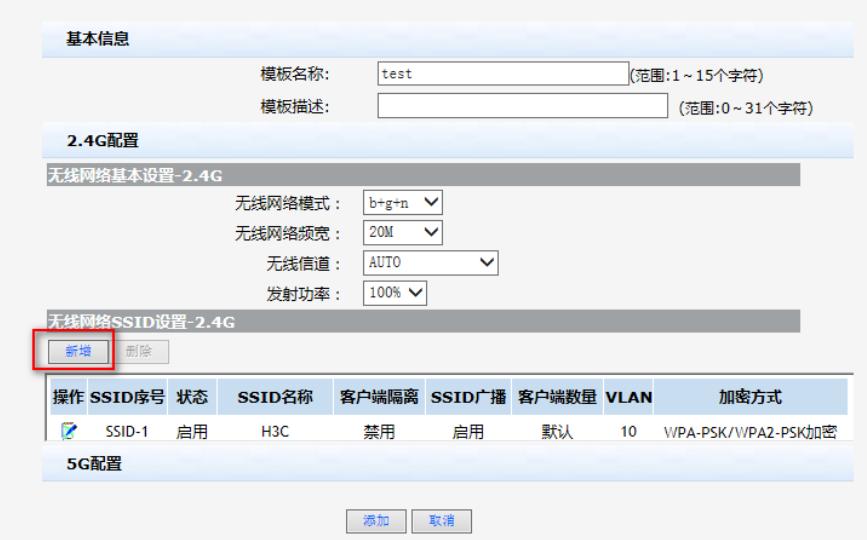

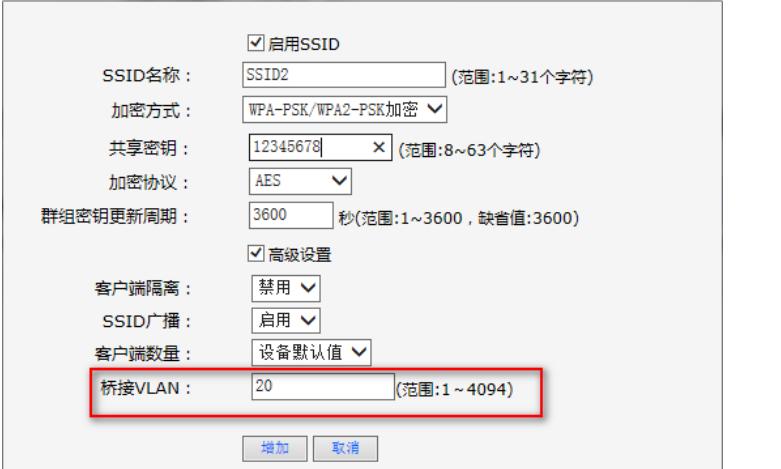

#至此,test模板创建成功,其中包含两个无线网络——SSID1和SSID2,分别属于vlan10和vlan20

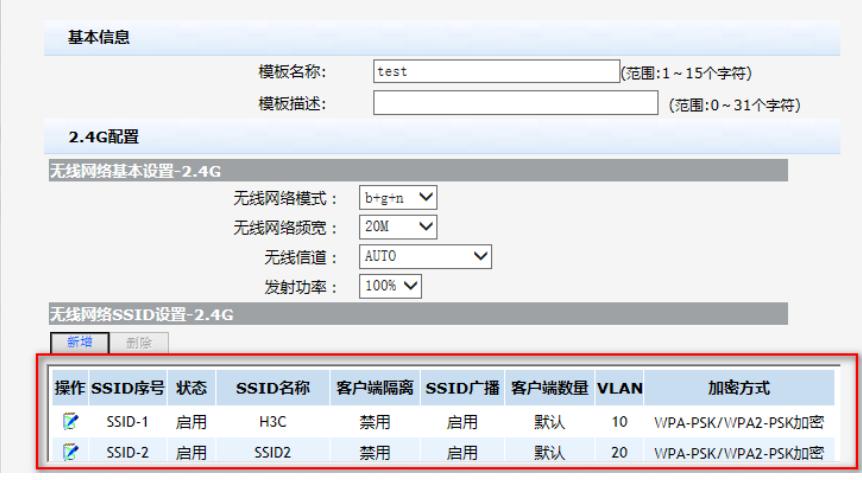

无线基本配置 配置模板管理 AP配置管理 无线高级配置

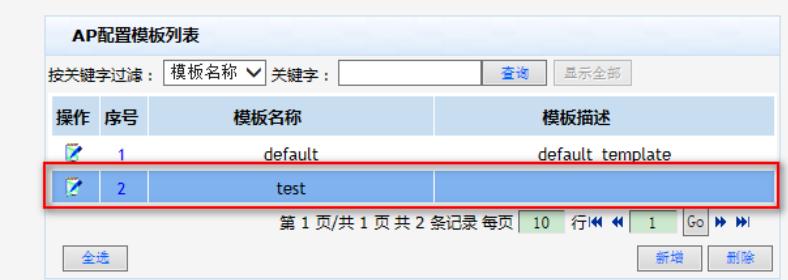

# 3. AP配置管理

#点击新增按钮,填写上线AP的MAC地址信息,将AP和无线配置模板test进行绑定:

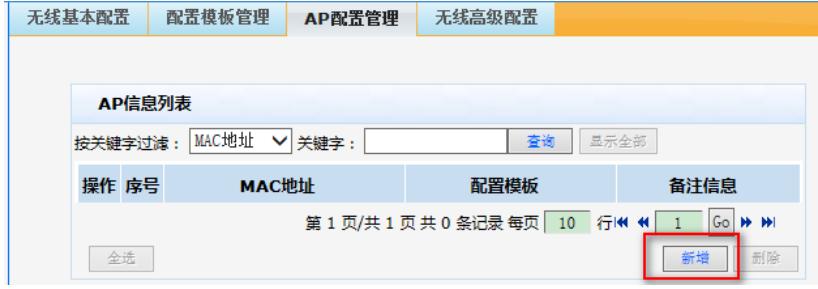

#将MAC地址为84:D9:31:3D:EF:EF的A21和test配置模板进行绑定:

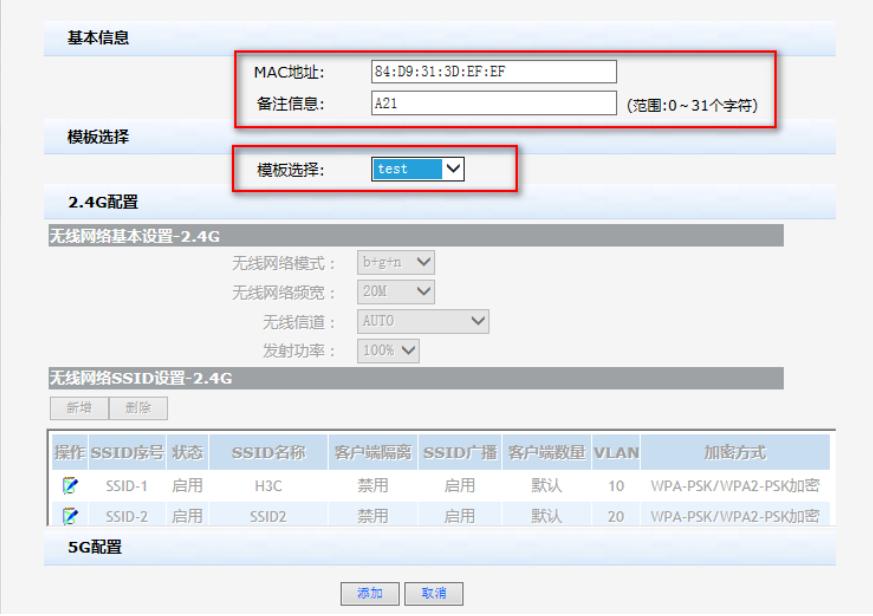

#将MAC地址为48:7A:DA:A8:CE:26的NW8321C和test配置模板进行绑定:

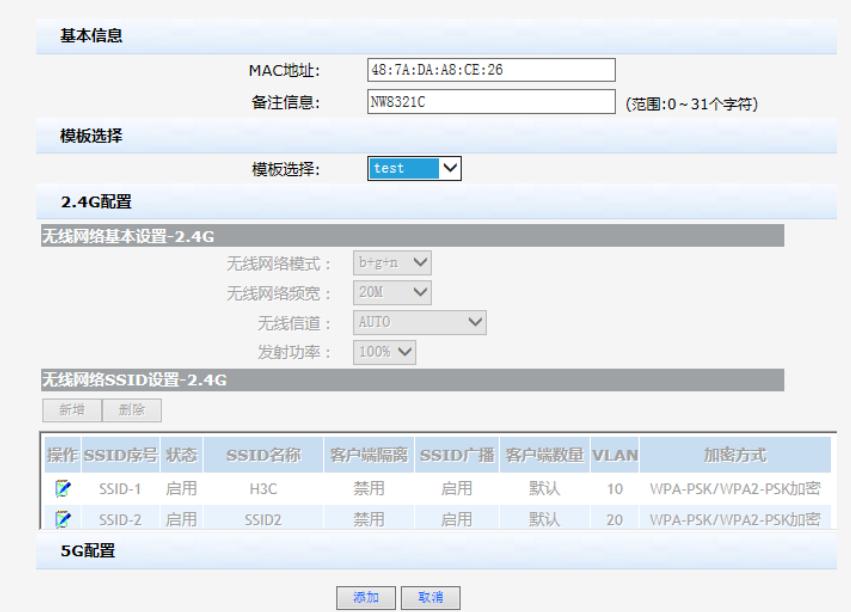

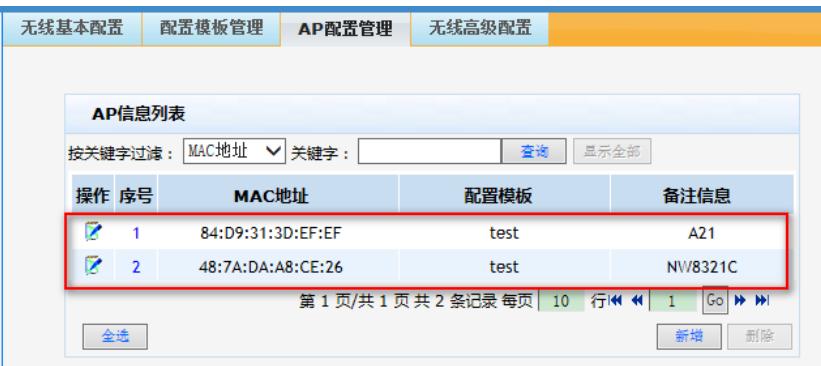

# 配置关键点

# **4 注意事项**

ERG2路由器从[ERHMG2-MNW100-R1110](http://www.h3c.com.cn/Service/Software_Download/Router/Catalog/ER_G2/G2_WAN/201612/961051_30005_0.htm)版本开始支持管理Mini AP, 建议将设备均升级至官网最新 版本再操作。